## **Avidyne Corporation**

# **Multi-Hazard Display Pilot Operating Handbook**

⎯

# **Tactical Weather Detection System (TWX670)**

Part Number: 600-00166-000 Revision: 0.04 Date: 10Mar2008

Supplement to the Avidyne Multi-Hazard Display Pilot Operating Handbook - General Information

> © 2004-2008 Avidyne Corporation 4800 Evanswood Drive Columbus, Ohio 43229 (614) 885-3303 www.avidyne.com

## **Table of Contents**

 $\boldsymbol{V}$ 

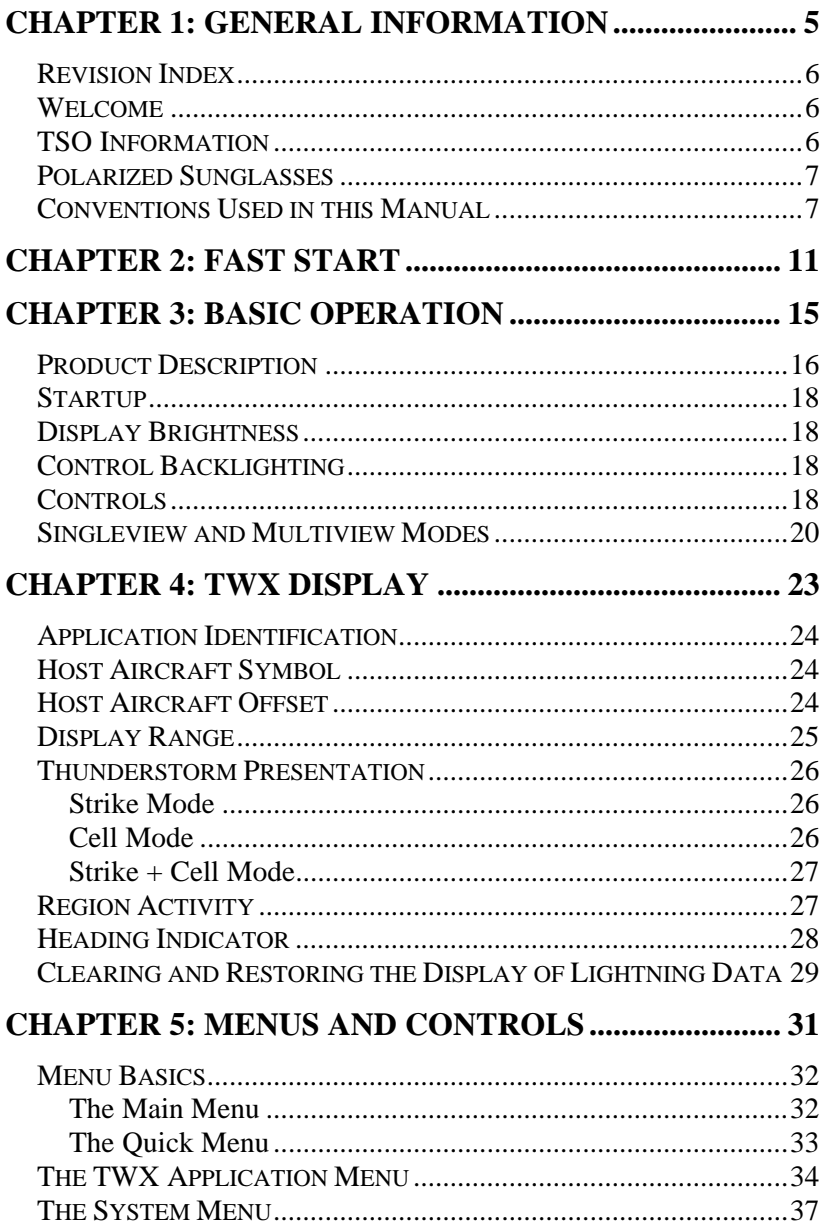

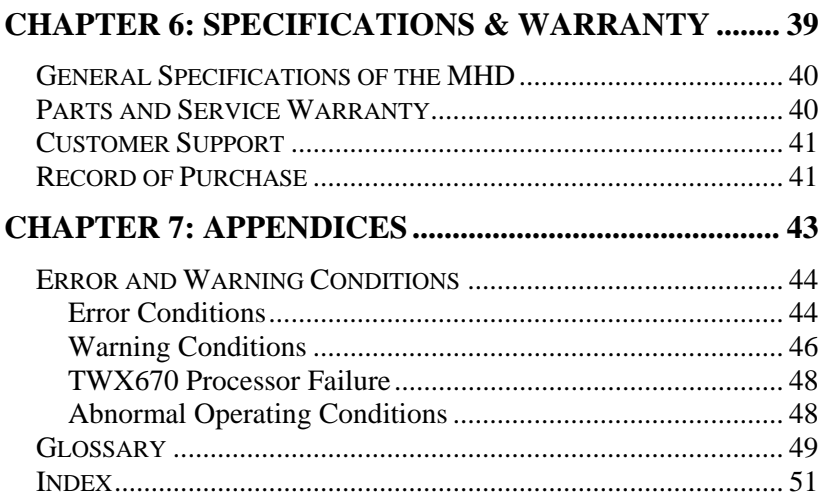

# <span id="page-4-0"></span>CHAPTER 1 **General Information**

v

## <span id="page-5-0"></span>**Revision Index**

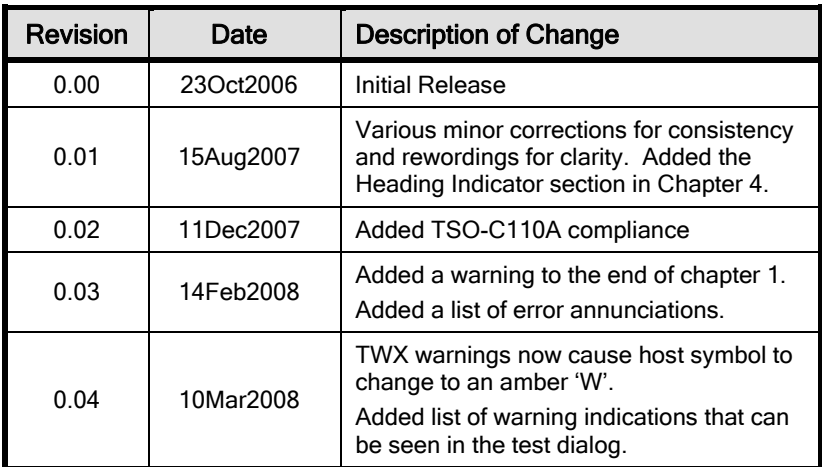

Part Number: 600-00166-000 Document Number: 87-3456

### **Welcome**

Thank you for choosing the Avidyne Multi Hazard Display (MHD) with the Avidyne Tactical Weather Detection System (TWX670) Application. This Operating Handbook is intended as a guide to the capabilities and operation of the Avidyne MHD/TWX Application system. This manual will help you get the best performance from your system.

This manual should be used with Avidyne's *TWX670 Pilot Operating Handbook*. Refer to this guide for the Avidyne MHD/TWX670 display interface limitations.

Refer to the Avidyne *Multi-Hazard Display Pilot Operating Handbook - General Information* for information common to all applications of the MHD. Refer to Avidyne's *TWX670 Pilot Operating Handbook* for information about operating and interpreting the TWX670 information.

## **TSO Information**

The Avidyne MHD complies with the requirements of TSO-C113, Airborne Multipurpose Electronic Displays. When installed with the Avidyne TWX670, the MHD complies with the requirements of

<span id="page-6-0"></span>TSO-C110A. The Avidyne MHD and the Avidyne TWX Application software were developed to the requirements of DO-178B level D.

The conditions and tests required for TSO approval of the Avidyne MHD are minimum performance standards. It is the responsibility of those installing the Avidyne MHD either on or within a specific type or class of aircraft to determine that the aircraft installation conditions are within certification standards. The Avidyne MHD may be installed only if the installation is performed in accordance with 14 CFR Part 43 or the applicable airworthiness regulations.

## **Polarized Sunglasses**

The liquid crystal display is not compatible with polarized sunglasses.

## **Conventions Used in this Manual**

- **Bold** is used to denote a menu item, which can be activated with a soft key.
- *ITALIC CAPITALS* are used to identify labeled controls such as the *VIEW/BRT* knob and the *MENU* pushbutton.
- "Quotation marks" are used to highlight specific wording as it appears on the LCD screen.
- The location of a particular menu or dialog is specified as a sequence of buttons, menus, and dialogs separated with '/'. This is called the path to the menu or dialog. For example, Cell mode can be selected with the path *MENU*/**Quick/Mode/Cell**. This path indicates a press the *MENU* button, followed by a press of the soft key labeled **Quick**, then the one labeled **Mode,** and finally the one labeled **Cell**.
- A knob can be rotated and pushed.
- A button can be pushed or held.
- A Menu is a set of options displayed at the bottom of the screen that indicates the current function of each soft key. Each menu also has a title that is displayed to show the

functional grouping of its options. When a menu is displayed, the system is said to be in menu mode.

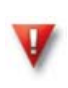

WARNING: The TWX670 provides information that approximates storm location and strength. This information is advisory only; the aircraft must not be maneuvered based solely by reference to this information.

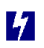

<span id="page-10-0"></span>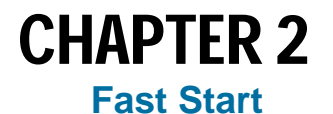

v

The operation of the MHD is generally intuitive and there is more than one way to access many functions. The following is an overview of the operation of the MHD with the TWX Application.

- Turn the unit on by pressing the *VIEW/BRT* knob (left rotary knob).
- Turn the unit off by pressing and holding the *VIEW*/*BRT* knob.
- Twist the *VIEW/BRT* knob to adjust display brightness. (The cockpit dimmer controls knob brightness.)
- Press the *VIEW/BRT* knob to switch between singleview mode and multiview mode. Multiview mode includes two thumbnail windows for displaying applications. If the system consists of only one application, the thumbnail images may be blank.
- Twist the *DATA/RNG* knob (right rotary knob) to adjust the range.
- Pressing any soft key button accesses the "TWX Quick Menu" which is used to temporarily mute audio call-outs, clear or restore strike and cell data, or select the TWX670's display mode.
- Press *MENU* to invoke the TWX Application menu, which provides access to display configuration options as well as other information about the TWX670 processor. The menu options appear above the soft key buttons.
- Figure 5.3 on page 34 shows the overall structure of the TWX Application menu.
- In Strike mode, lightning strikes are plotted on the display relative to aircraft heading. Individual strikes are depicted with a color gradient where the color represents the intensity of storm activity in the region where the strike was detected. Strikes detected in the strongest regions of the storm are plotted in red, while strikes in the weakest region of the storm are plotted in blue. See Figure 2.1
- In Cell mode, individual strikes are integrated together into a composite view of the storm. Cell locations are plotted on the display relative to aircraft heading to provide a colorized contour map of storm activity. As with strike depiction, regions of strongest storm activity are shown in red, while the weakest regions are shown in blue. See Figure 2.2.
- Press the *DATA/RNG* knob (right rotary knob) to display the strike rate and trend for regions of storm activity.

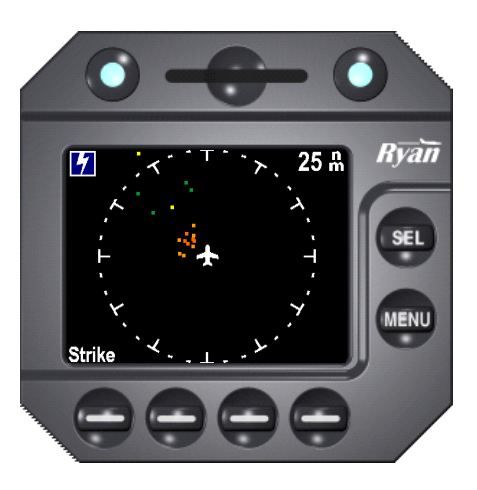

#### FIGURE 2.1

Strike mode shows individual strike locations

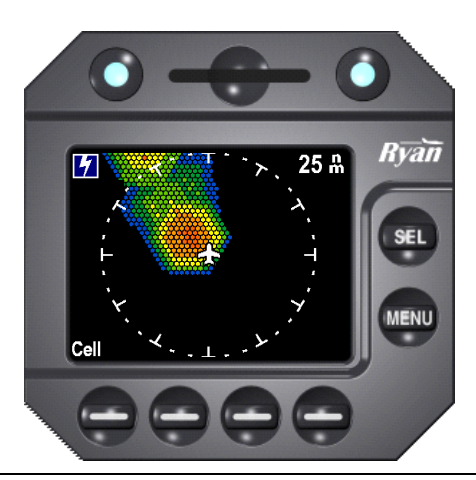

#### FIGURE 2.2

Cell mode provides a contour of overall storm activity

(This page was intentionally left blank)

<span id="page-14-0"></span>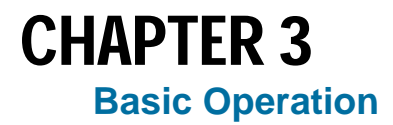

## <span id="page-15-0"></span>**Product Description**

The Avidyne Multi-Hazard Display (MHD) consists of a rugged high-resolution Active Matrix Liquid Crystal Display (AMLCD) with anti-glare lens, Light Emitting Diode (LED) backlit optical rotary knobs, and tactile electroluminescent (EL) pushbuttons. The MHD receives inputs from the pilot and provides visual and tactile feedback. Refer to Figure 3.1and Figure 3.2 below.

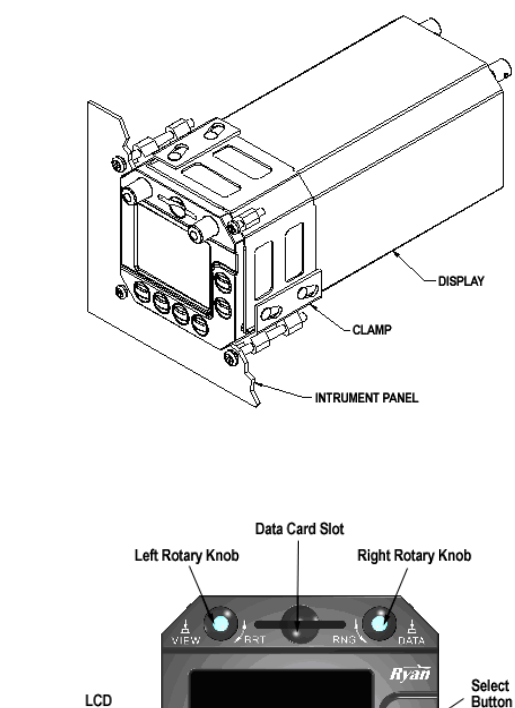

#### FIGURE 3.1

Multi-Hazard Display, Illustrating the Instrument Panel **Mounting Arrangement** 

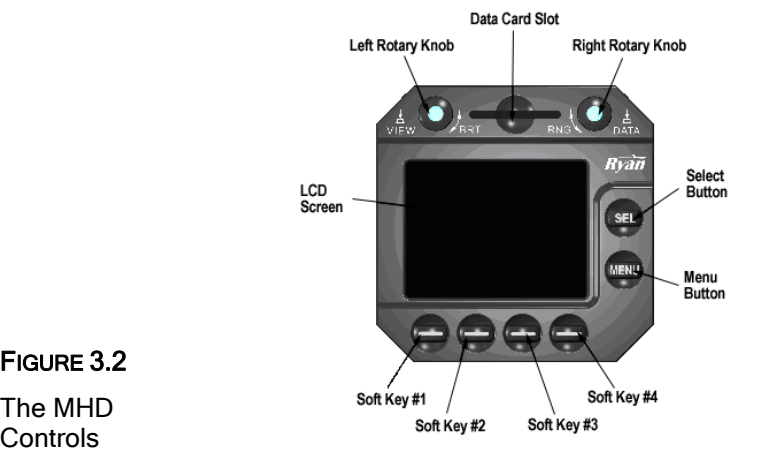

#### FIGURE 3.2

The MHD

The MHD serves as a common location to display aviation hazards while reducing clutter on navigation displays. Many hazards are better viewed at ranges that differ from those preferred on moving map displays. Surrounding terrain, for instance, is optimally viewed at less than twenty miles. Traffic is best viewed at five to ten miles. Satellite and lightning weather is normally viewed at two hundred miles or more. Thus, when hazard information is overlaid on a navigation map, an optimal range setting is impossible for all data, and vital information may be so cluttered as to reduce effective communication to the pilot.

The Avidyne MHD presents each hazard individually, allowing the flight crew to optimize the range of each application while minimizing the space used to display them. An individual application can be shown full screen, or multiple applications can be viewed three at a time with each in its own separate window on the display screen.

The MHD TWX Application communicates with an external TWX670 processor to display lightning strike or cell data. The system is designed to operate with minimal pilot interaction.

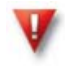

17

CAUTION: The Avidyne MHD TWX Application is advisory only and is designed to enhance situational awareness. Refer to the current Avidyne TWX670 Pilot Operating Handbook for information pertaining to operating and interpreting the TWX670 information depicted on the MHD.

## <span id="page-17-0"></span>**Startup**

The MHD turns on automatically with the avionics master switch, or with a press of the *VIEW*/*BRT* knob (left rotary knob). It may take 20 seconds or more to display an image. At low temperatures the startup time may be slightly longer. If the system appears not to have turned on, check the brightness setting of the display by turning the *VIEW/BRT* knob clockwise. Press and hold the same button to turn the unit off.

## **Display Brightness**

The brightness of the display may be adjusted by twisting the *VIEW/BRT* knob (left rotary knob).

## **Control Backlighting**

The pushbuttons and rotary knobs are backlit. The intensity of the control backlighting can be adjusted using the panel dimmer controls in the cockpit (if connected during installation). The buttons use reflective technology for daytime viewing and active backlighting for night operations. By design, the backlighting is very dim and appears to change very little when adjusting with the panel dimmer, especially compared to the knobs.

## **Controls**

The following table summarizes the control functions of the display with the TWX Application. Refer to Figure 3.2 for an image of the MHD with the controls labeled. Refer to the *Multi-Hazard Display Pilot Operating Handbook - General Information* for a detailed description of the basic MHD controls.

The operation of the unit is designed to be intuitive, with quick access to the most commonly used functions. To aid in the intuitive operation it is possible to accomplish some functions in more than one way. Use this guide with the display in order to understand the operation and explore all the functions. Once the process is understood it will normally not be necessary to refer to this table for operation.

17

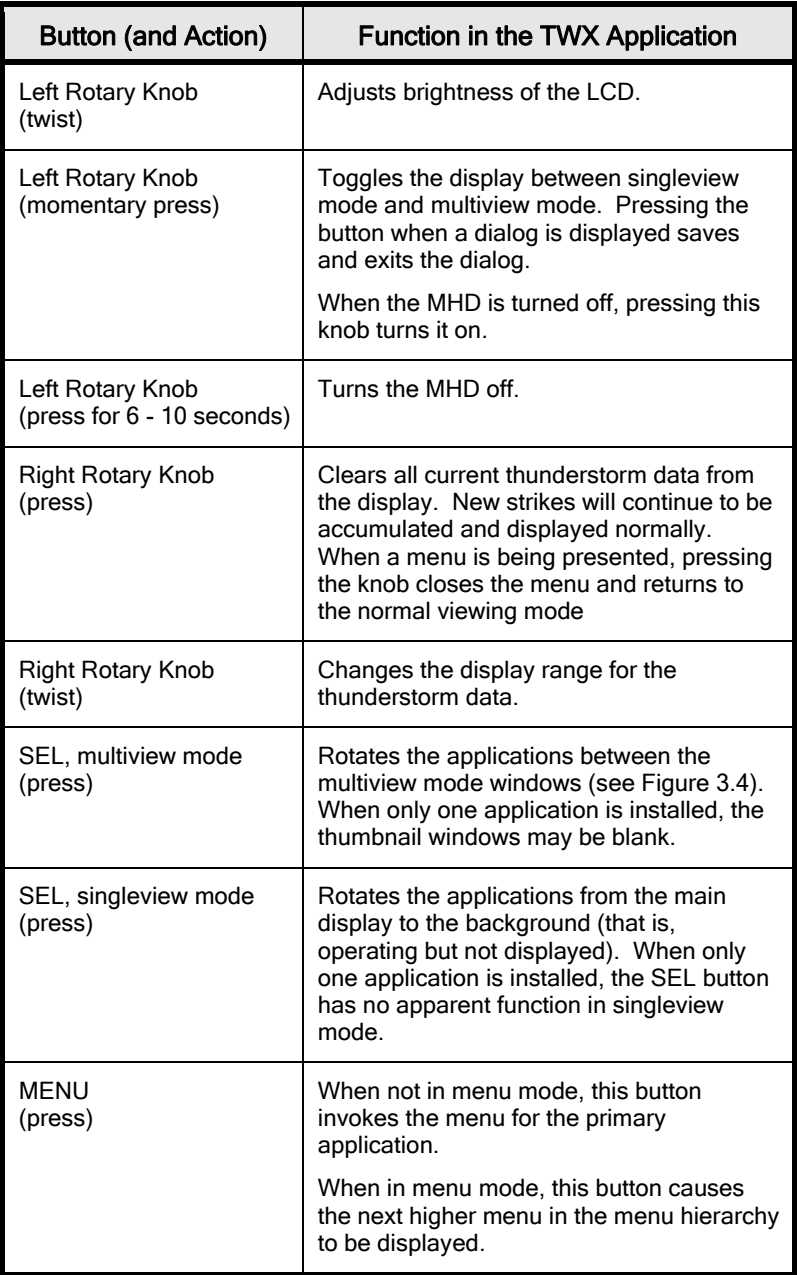

<span id="page-19-0"></span>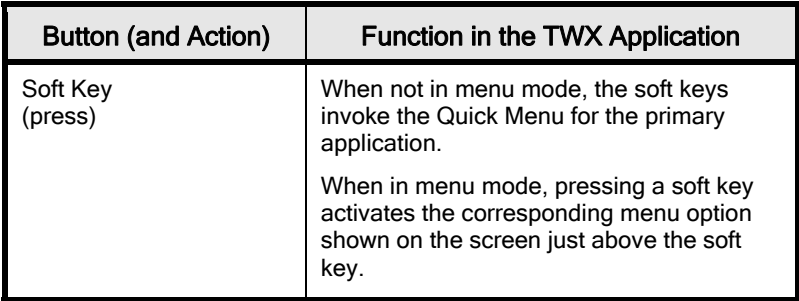

#### **Singleview and Multiview Modes**

There are two basic display modes: singleview mode and multiview mode. Pressing the *VIEW/BRT* knob switches the display between the two modes.

Singleview mode presents a full screen display of a single application. While in singleview mode, different applications are selected sequentially using the *SEL* button.

Figure 3.3 shows an example of the TWX Application in singleview mode. In the example, several regions of storm activity are shown at the 1:00 position starting at 30 nm. More activity is shown at the 9:30 position starting around 25 nm. The 9:30 activity is more severe than the 1:00 activity.

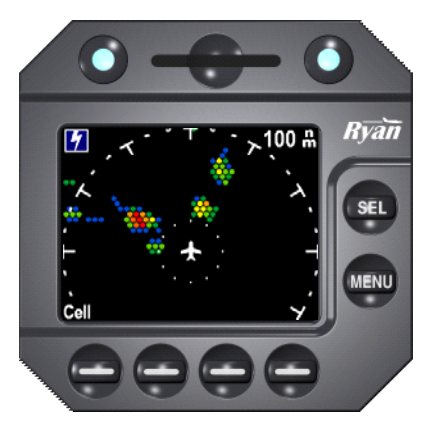

FIGURE 3.3

**Singleview** mode showing TWX data

Multiview mode can show up to three applications at once. The primary application is presented in the large display area (the multiview main window), and two secondary applications are presented in small thumbnail windows. Pressing the *SEL* button while in multiview mode rotates application positions clockwise. Each press of the *SEL* button moves the secondary application in the upper thumbnail into the main window, making it the primary application (see Figure 3.4).

Figure 3.4 shows an example of multiview mode with TWX as the primary application and DME and traffic as secondary applications displayed in the thumbnail windows. The arrows in Figure 3.4 show the rotation sequence that occurs when the *SEL* button is pressed.

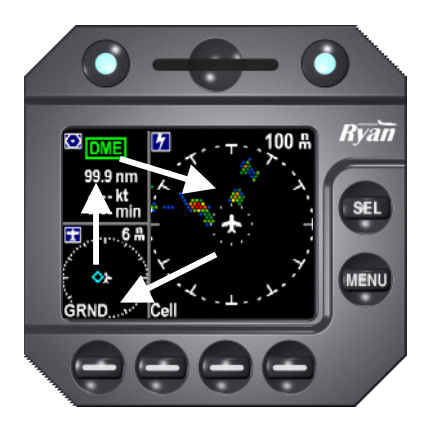

#### FIGURE 3.4

Multiview mode showing TWX, Traffic, and DME (arrows indicate rotation sequence as SEL is pressed)

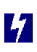

(This page was intentionally left blank)

<span id="page-22-0"></span>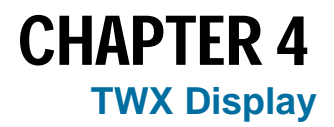

## <span id="page-23-0"></span>**Application Identification**

The lightning icon  $\mathbf{\hat{i}}$  in the upper left corner of the display region identifies the displayed data.

## **Host Aircraft Symbol**

The host aircraft is depicted using a white aircraft symbol. The preferred shape of the host symbol can be selected in the Host Symbol dialog, accessible via the System Menu. Helicopters or fixed wing aircraft can be selected. To access the Host Symbol dialog press *MENU*/*MENU*/**System**/**Prefs**/**Hosts..**. See CHAPTER 5 for details about the System Menu structure.

#### **Host Aircraft Offset**

The host aircraft offset allows lightning data to be presented in different display formats. The **Center** offset selection places the aircraft symbol at the center of the display to show the thunderstorm data 360° around the aircraft. See Figure 4.1 for an example of the center host offset.

The **Rear** offset selection moves the aircraft symbol toward the bottom (or rear) of the display providing the best view in the forward direction. See Figure 4.2 for an example of the rear host offset.

The TWX Application allows the host symbol offset selection to be set independently for the singleview and multiview display modes.

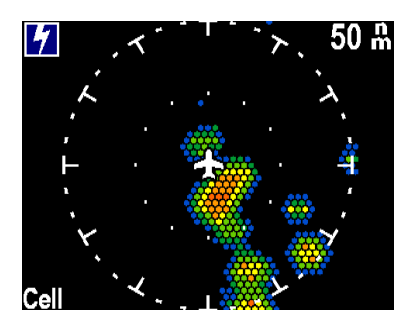

#### FIGURE 4.1

The center offset, displaying storm activity equally in all directions

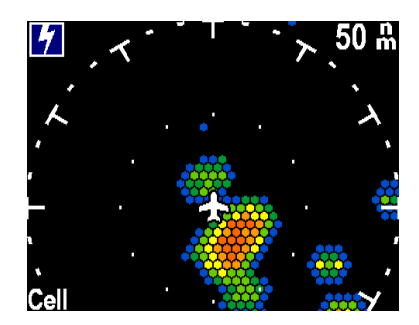

#### <span id="page-24-0"></span>FIGURE 4.2

The rear offset permits a larger view in the forward direction

## **Display Range**

When TWX is the primary application, the current display range is shown in the upper right corner. This value corresponds to the distance between the host aircraft symbol and the outer range ring on the display. The selected display range is shown in all view formats including the thumbnail. An inner range ring at 25 nm is included for all range selections greater than 25 nm.

The display range is adjusted by rotating the *DATA/RNG* knob (right rotary knob). Ranges of 10, 25, 50, 100 and 200 nm are available. During range adjustments, the range label is momentarily duplicated on the left side of the outer range ring (see Figure 4.3). The duplicate range label is provided for convenience, since the user's hand may obstruct the view of the upper right corner of the LCD screen while the knob is used.

#### FIGURE 4.3

The display range is momentarily duplicated on the left side of the display when adjusting the range.

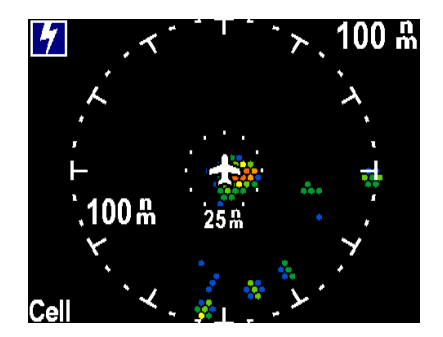

The display range of a thumbnail application is not adjustable with the *DATA/RNG* knob; however, the thumbnail application may be

<span id="page-25-0"></span>rotated to the multiview main window for such range adjustment and then rotated back to a thumbnail window afterwards. Alternatively, for the TWX Application, the user may navigate to and use the "TWX - Display Range" menu.

## **Thunderstorm Presentation**

The TWX670 has two basic modes to depict thunderstorm data: Strike mode and Cell mode. **Strike** or **Cell** mode can be selected using the Quick Menu (refer to CHAPTER 5 for more on using the menus). The selected mode is displayed in the lower left corner when the TWX Application is the primary application (it is omitted from the thumbnail view). A combined **Strike + Cell** mode is also available.

#### Strike Mode

Strikes are displayed with a color that indicates the intensity of strikes in its vicinity. Strike intensity is displayed with 7 different color shades ranging from red to blue. A strike displayed in red indicates an area of very high intensity, while a strike displayed in blue indicates an area of low intensity. See Figure 4.4 for an example of the Strike mode display.

# 25 ሐ H.

#### FIGURE 4.4

Strike display mode uses color to show regions of greater intensity

## Cell Mode

Cell mode displays areas of thunderstorm activity and uses a similar color scheme to Strike mode. Red indicates areas of very high storm intensity; blue indicates areas of relatively low storm intensity. Figure 4.5 shows a typical Cell mode display.

The individual strikes that make up the Cell mode presentation are maintained for 3 minutes. Over time, the storm cell will either be

<span id="page-26-0"></span>maintained (or grow) with the addition of newer strikes, or it will diminish as older strikes are discarded.

FIGURE 4.5

Cell display mode uses color mapping to improve overall situational awareness

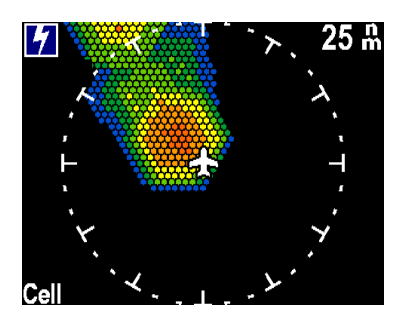

## Strike + Cell Mode

Strike and Cell data can be overlaid onto a single presentation. An example of such a display is shown in Figure 4.6. In this display mode, strikes shown as flashing white dots overlay the colored cell data.

#### FIGURE 4.6

Combining Strike and Cell modes provides a better view of the storm's makeup

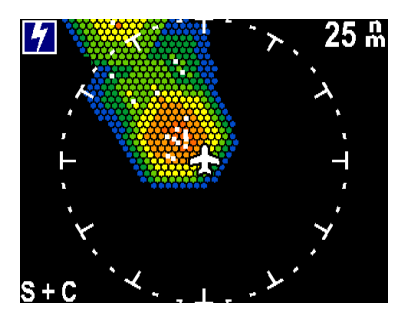

## **Region Activity**

The severity of storm activity on a region by region basis can be determined by pressing the *DATA* button in the upper right corner. The display will show the strike rate and trend for the indicated region of storm activity on the screen as shown in Figure 4.7. In the example shown, the strike rate for the region is 7 strikes per minute, and the rate is increasing. Pressing the *DATA* button again will cause the display to sequence to the next storm region on the display. For display purposes, a region is defined as a contiguous area of cells consisting of dark green elements up to red elements (excluding blue

<span id="page-27-0"></span>elements, the lowest intensity component of a cell). Region statistics only apply to that portion of the storm that is presented on the display. To examine a region that extends beyond the display range, go to the next higher range setting.

FIGURE 4.7

Region data provides indication of strike rate and whether the rate is increasing or decreasing

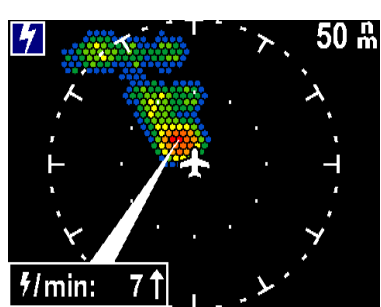

## **Heading Indicator**

When the TWX670 processor is connected to a source of heading data, it can transmit the heading information. When TWX is the primary application, heading is displayed at the top of the window (see Figure 4.8).

#### FIGURE 4.8

Heading is displayed at the top of the screen when the TWX670 is connected to a heading source

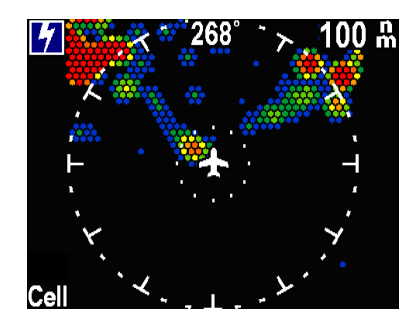

Note that heading stabilization and GPS stabilization of lightning data by the TWX670 processor can be manually disabled through the use of the TWX Stabilization dialog (accessible via MENU/**Config**/**Stab..**), although disabling the stabilization is normally done only when the data sources are suspected to be malfunctioning and thus resulting in an erratic TWX display.

## **Clearing and Restoring the Display of Lightning Data**

The display can be cleared of current strike and cell data by using the **Clear** selection on the Quick Menu. Clearing the display can help to determine if a storm is building or receding by allowing the user to observe the rate at which new strikes are accumulated. The **Restore** selection on the Quick Menu can be used to restore the last three minutes worth of strike and cell data to the display.

(This page was intentionally left blank)

# CHAPTER 5 **Menus and Controls**

v

## **Menu Basics**

Menus on the Avidyne MHD appear at the bottom of the display and consist of a menu title and four button labels (see Figure 5.1). Pressing the soft key below one of the button labels will perform the corresponding action.

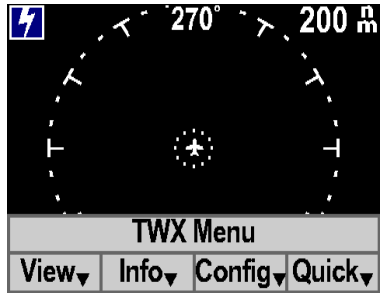

FIGURE 5.1 Accessing the TWX Application menu

During normal operation the menus are hidden in order to maximize the screen area for useful data. The menu bar can be accessed in two ways.

- Press the *MENU* button to access the top-level menu for the primary application (see Figure 5.1).
- Press a soft key to select the Quick Menu for the primary application (see Figure 5.2 below).

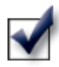

NOTE: Figure 5.3 on page 34 shows the structure of the TWX Application menu, and Figure 5.4 on page 37 shows the structure of the System Menu.

#### The Main Menu

The Main Menu is the topmost menu in the menu hierarchy. It can be accessed by pressing the *MENU* button twice – the first press brings up the menu for the primary application, and the second press brings up the Main Menu.

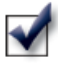

OPERATING TIP: When a menu is displayed, pressing the *MENU* button invokes the menu that is directly above the current menu in the menu hierarchy. This is a convenient way of backing up if the wrong menu is inadvertently selected.

The System Menu and the menus for all applications can be accessed from the Main Menu. If more than three applications are enabled, the Main Menu will have additional pages of buttons. The *MENU* button allows the user to cycle through the pages of the Main Menu when it has more than one page of buttons.

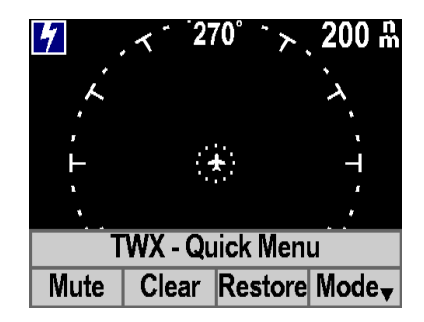

FIGURE 5.2

17

Quick Menu selections for the TWX Application

## The Quick Menu

The concept of the Quick Menu is to provide a quick way for a pilot to access the most frequently used functions. Any one of the four soft keys brings up the Quick Menu, so this menu can be accessed with a single button press. Once the user is familiar with the items on the Quick Menu, the Quick Menu functions of the primary application can be accessed simply by pressing the associated soft key twice. The first press brings up the Quick Menu, and the second press selects the associated function. For instance, to select the audio mute function, simply press the leftmost soft key twice. The first press brings up the TWX Quick Menu, and the second press selects **Mute**. Figure 5.2 illustrates the TWX Quick Menu options.

## **The TWX Application Menu**

The TWX Menu allows control over the display format of lightning data. A graphical depiction of the menu structure is shown in Figure 5.3 below. A short description of each menu item follows.

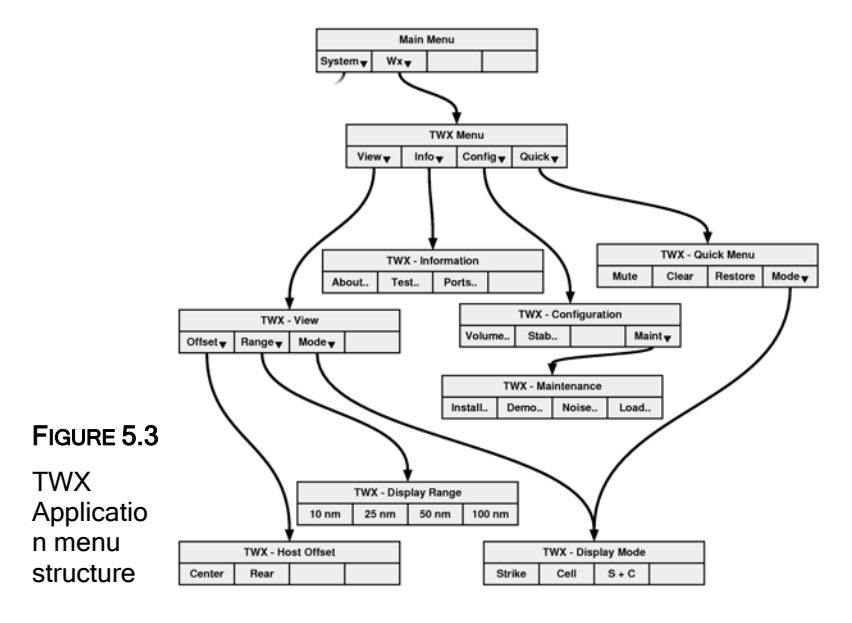

CAUTION: Some menu dialogs require a password to access. These dialogs are restricted to qualified maintenance personnel only. Unauthorized access to password restricted dialogs may render the system inoperable.

#### **TWX Menu**

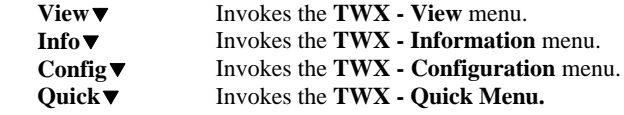

#### **TWX - View**

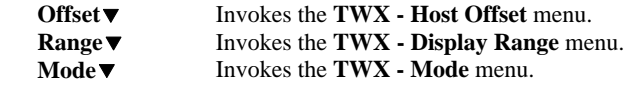

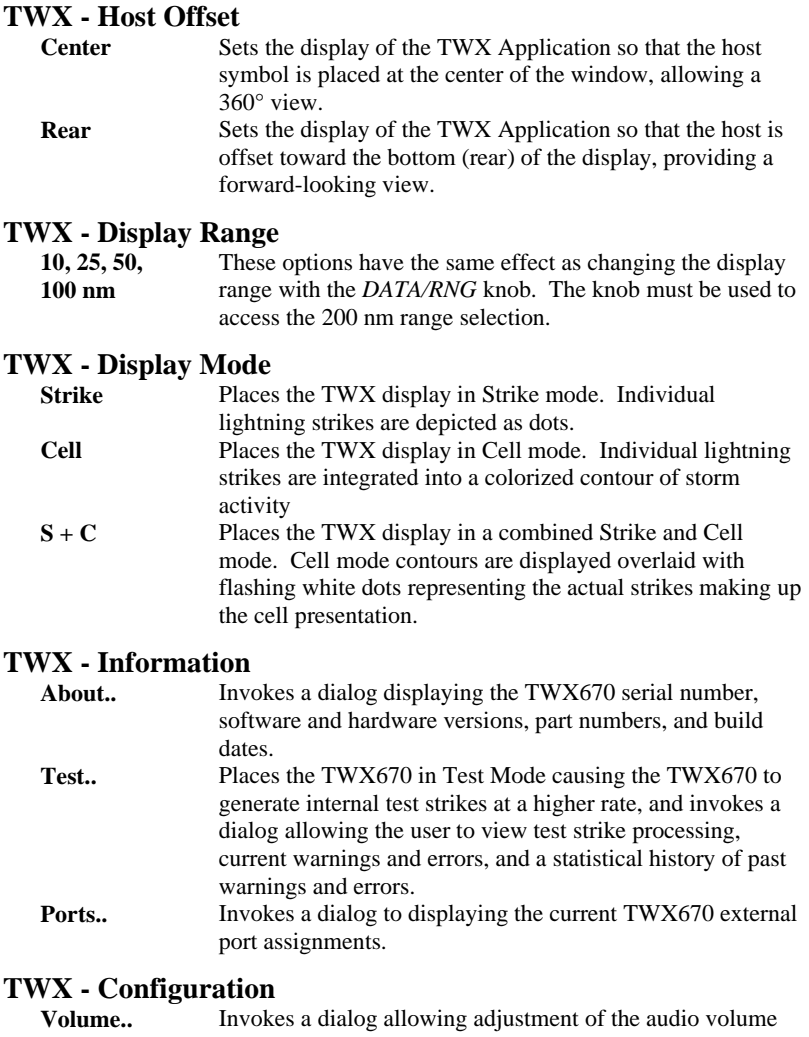

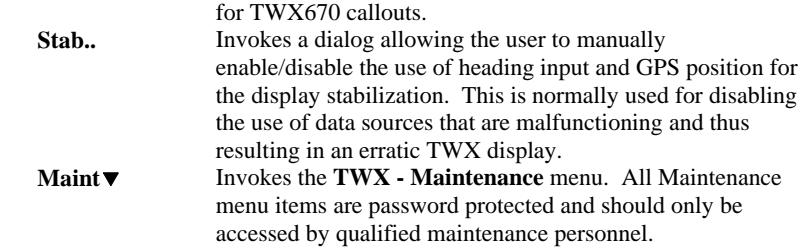

#### **TWX - Quick Menu**

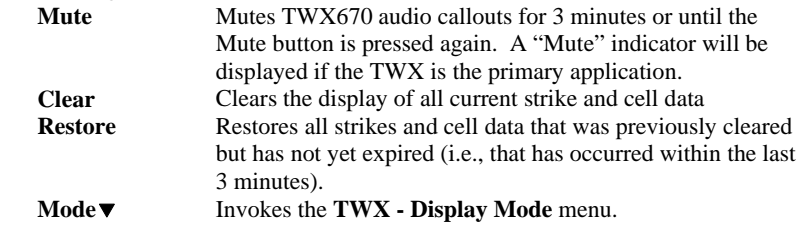

## **The System Menu**

4

Figure 5.4 shows the System Menu structure. More detailed information can be found in the Avidyne *Multi-Hazard Display Pilot Operating Handbook - General Information*. Press the *MENU* button twice to access the System Menu.

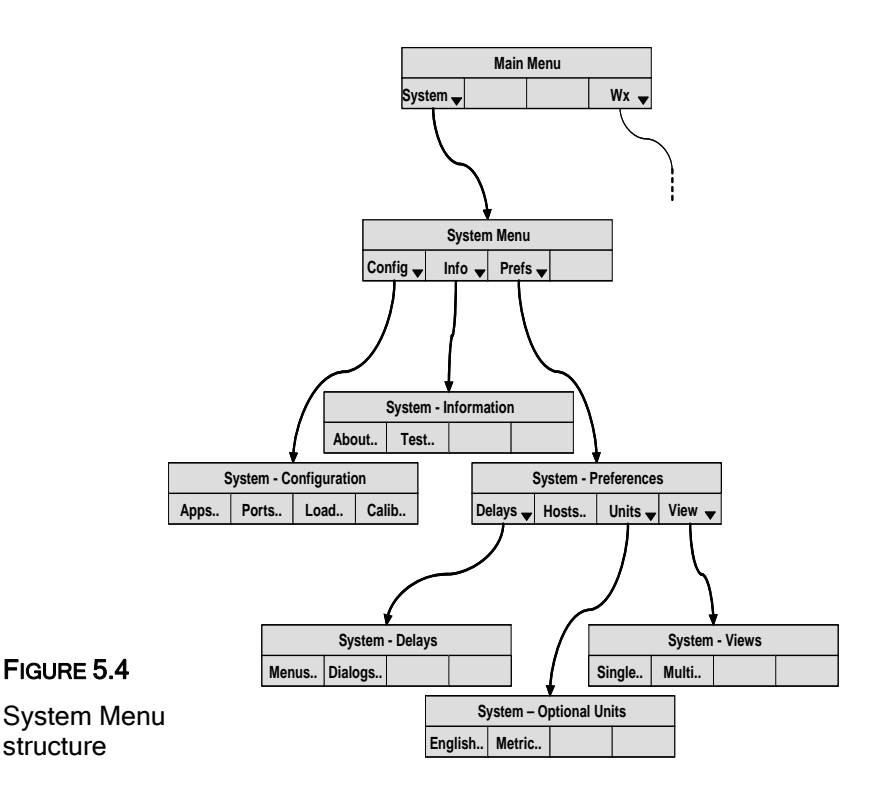

(This page was intentionally left blank)

# CHAPTER 6 **Specifications & Warranty**

#### **General Specifications of the MHD**

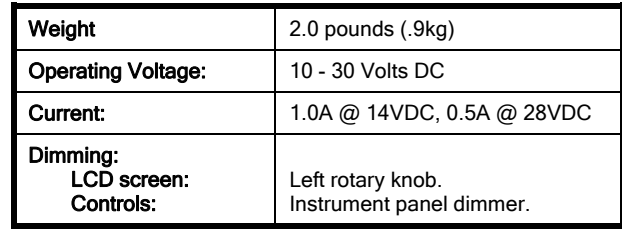

FIGURE 6.1 MHD

**Specifications** 

**Parts and Service Warranty** 

The Avidyne MHD is warranted against defects in materials and manufacturing for 18 months from date of shipment to an authorized dealer or one year from the date of original installation, whichever occurs first. The obligation of Avidyne Corporation is limited to the repair or replacement, at the option of Avidyne Corporation, of products that prove to be defective during the warranty period. No other warranty is expressed or implied. Proper installation of the Avidyne MHD is the responsibility of the installing agency and is not part of this warranty. Avidyne Corporation is not liable for consequential damages. Warranty protection is ensured only when the Avidyne MHD is installed and serviced by an authorized dealer.

## **Customer Support**

We appreciate the confidence you have placed in Avidyne Corporation and in your avionics dealer. We trust that both the Avidyne MHD and your dealer have met your expectations. For questions or comments, contact Customer Service at:

> 1-800-877-0048 (USA and Canada) 1-614-885-3303 (International) support@avidyne.com

#### **Record of Purchase**

The following information will be helpful should you contact Avidyne Corporation for service or support. For your convenience, we recommend that you record the information here for future reference.

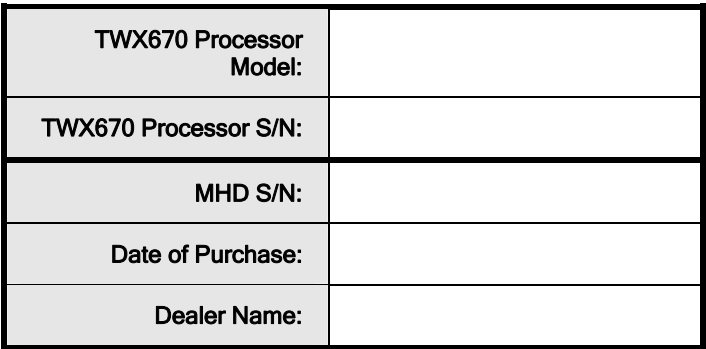

(This page was intentionally left blank)

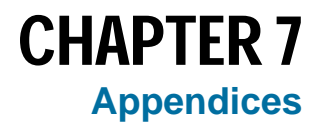

## **Error and Warning Conditions**

There are a number of error and warning conditions that can be annunciated on the weather display. Additional information regarding error and warning messages are described in Avidyne's *TWX670 Pilot Operating Handbook*.

## Error Conditions

Error conditions that prevent the TWX670 from performing its normal function are annunciated in amber across the display screen. In this case, the display of weather data will be inhibited. Make note of the annunciated condition and provide the information to your qualified service personnel at the first opportunity. A list of the failure messages that may be seen and a description of each can be found in Table 1 below. Due to display space limitations, the annunciation will be abbreviated in the multiview main window, and even more so in the thumbnail windows. You can access the full failure description by pressing *MENU*/**Info**/**Test** when viewing the multiview main screen or the singleview screen.

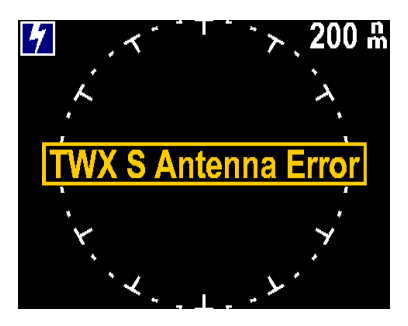

#### FIGURE 7.1

Error conditions are annunciated in a banner across the screen

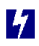

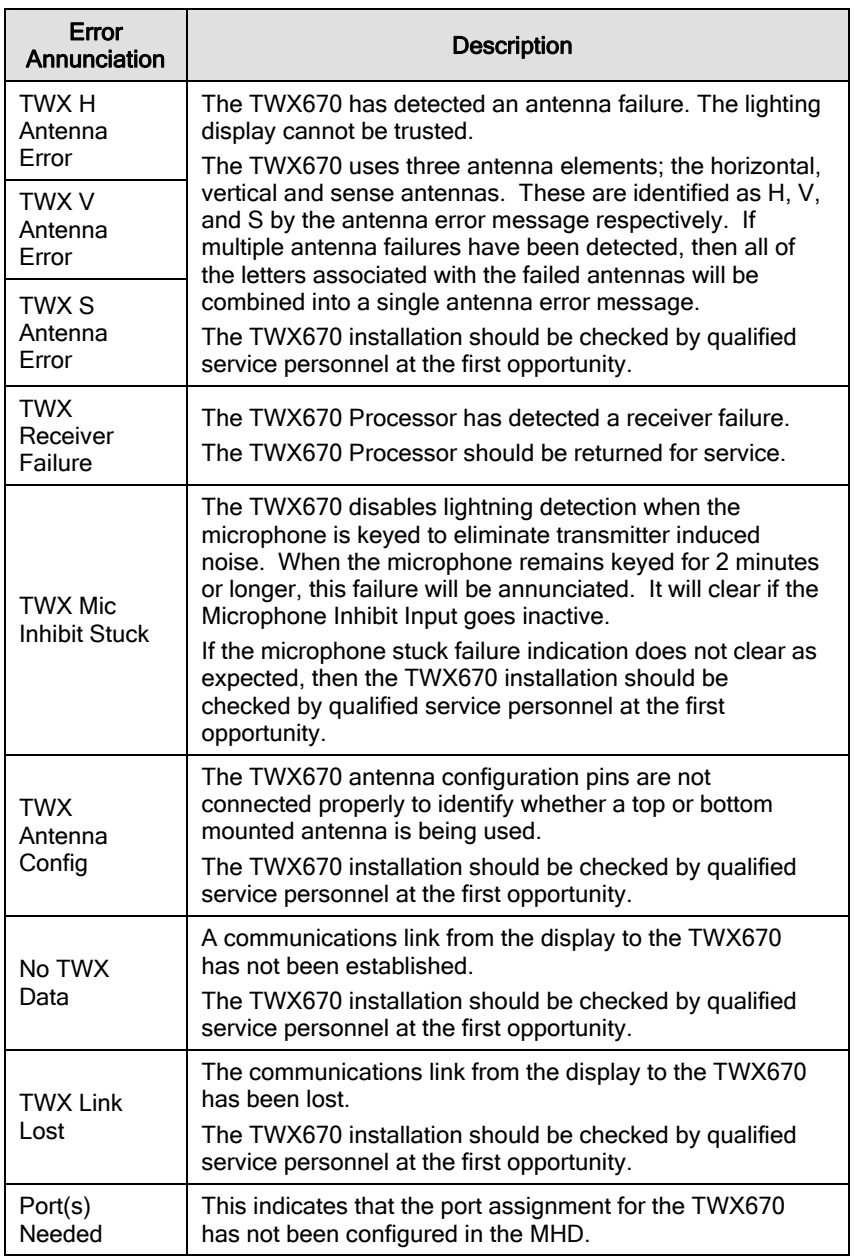

#### TABLE 1: TWX670 ERROR CONDITIONS.

 $\hat{\mathcal{S}}$ 

## Warning Conditions

Warning conditions that degrade, but do not prevent continued operation of the system, are annunciated with a "**Warn**" message in the upper left side of the display and by changing the host aircraft symbol into an amber 'W'. When there is a new, unacknowledged warning, the "**Warn**" indication will be highlighted as shown in Figure 7.2.

Press *MENU*/**Info**/**Test** to determine the cause of the warning. This will also acknowledge the warning condition. Warnings that have been acknowledged are shown without being highlighted as shown in Figure 7.3.

A list of possible warning conditions and their interpretation can be found in Table 2 below.

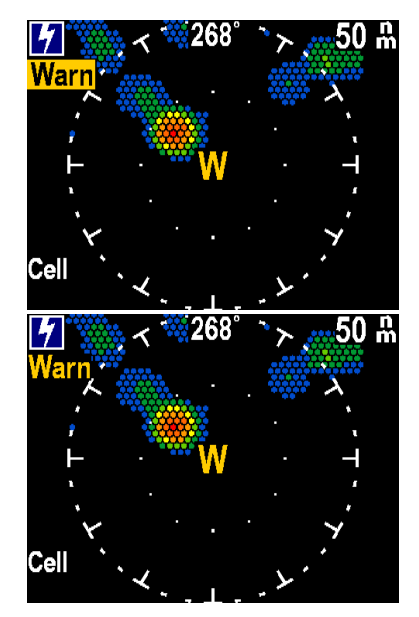

#### FIGURE 7.2

New warning conditions are annunciated with a highlighted flag

#### FIGURE 7.3

Existing warning conditions are annunciated without highlighting

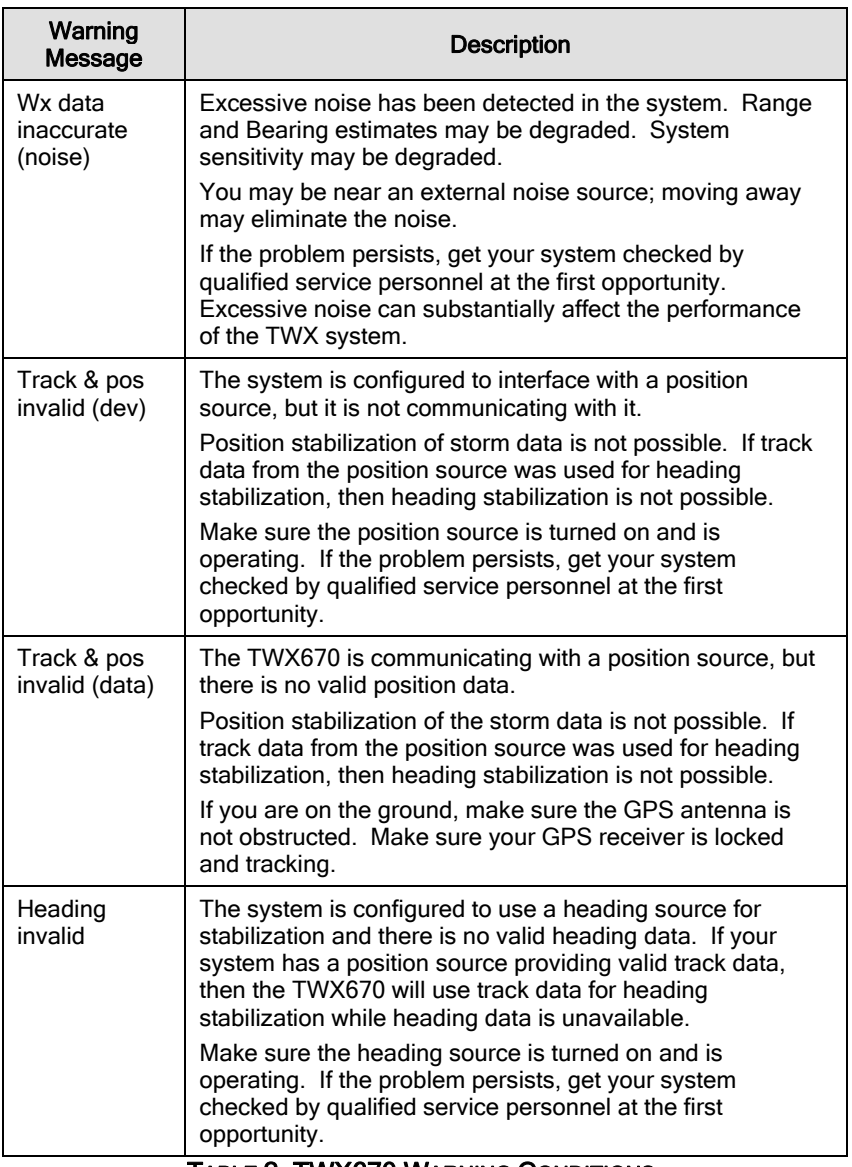

#### TABLE 2: TWX670 WARNING CONDITIONS.

## TWX670 Processor Failure

When the TWX display application powers up and detects that the TWX670 processor is not communicating, it displays a "**No TWX Data**" message across the screen and no lightning data is displayed (see Figure 7.4). If communication *had* been established and then lost, the message reads "**TWX Link Lost**" and lightning data is removed from the display. These messages are displayed on both the singleview screen and multiview main screen. In the thumbnail window, the messages are shortened to read "**No Data**" and "**No Link**".

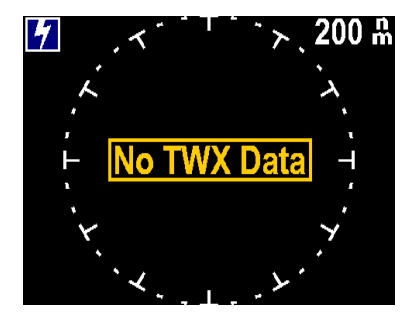

FIGURE 7.4 TWX670 processor is not communicating

## Abnormal Operating Conditions

There are numerous other screen messages that are normally presented to the avionics technician during installation or maintenance operations. They should never be seen during normal operation of the TWX670. If you encounter such messages during normal operation, make note of the annunciation and notify your qualified service personnel at the first opportunity.

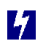

## **Glossary**

The following terms are used throughout this document. For the purposes of this document, they have these definitions:

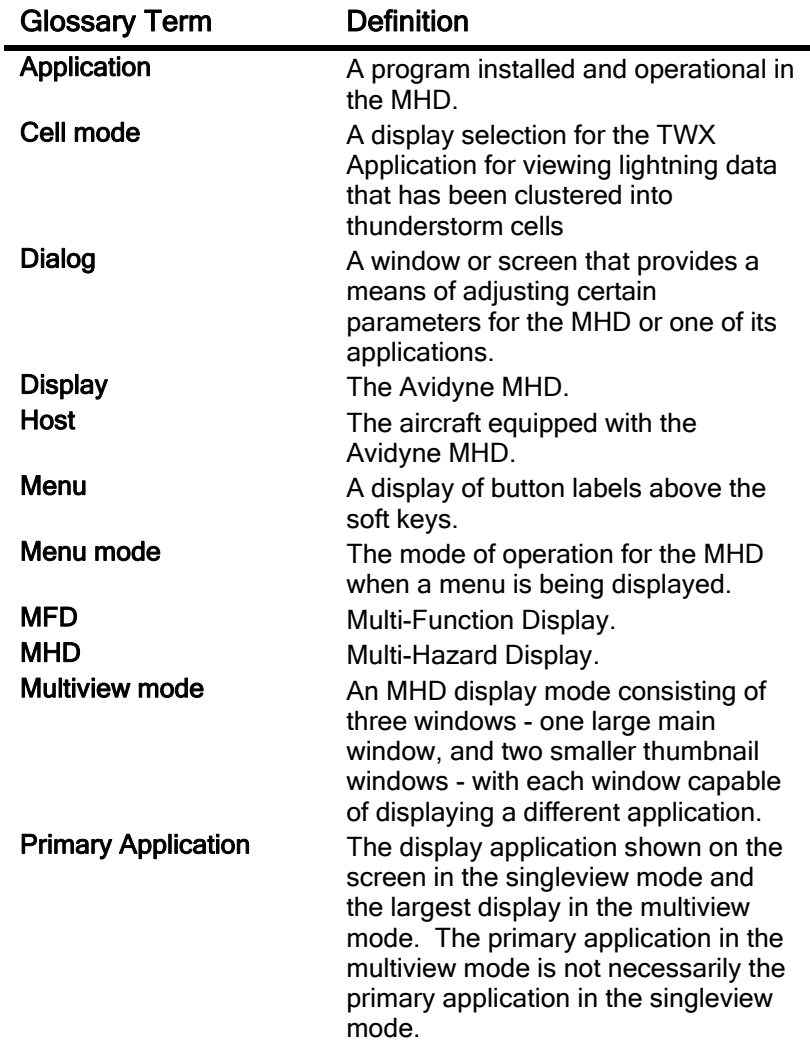

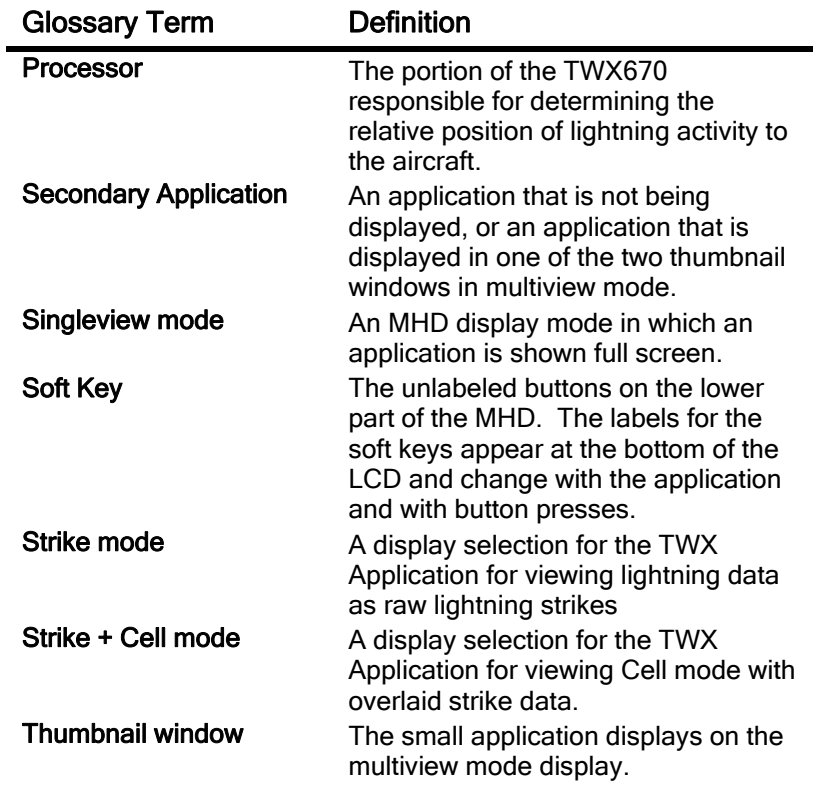

## **Index**

## **A**

antenna, 45, 47 Antenna, 45 application, 49 primary. *See* primary application application identification, 24

#### **B**

buttons menu button, 12, 19, 32, 33, 37 select button, 19, 20, 21

## **C**

Cell mode, 7, 13, 26, 35, 49 with overlaid strikes. *See* Strike + Cell mode clear, 19, 29, 36, 45 communications, 45 Communications, 45 current, 40 customer support, 41

## **D**

dialog, 49 dimming, 18, 19, 40 display range, 19, 25, 35

## **E**

errors. *See* messages:errors

## **F**

failure, 45

#### **G**

GPS, 47

## **H**

hazards lightning, 45 heading, 12, 13, 28, 35, 47 horizontal, 45

## **I**

icon, 24

## **K**

knob *DATA/RNG* knob, 12, 13 *VIEW/BRT* knob, 18 *VIEW/BRT* knob, 12

## **L**

lightning, 45 lightning data, 24, 29, 34, 48 link, 45 Link, 45

#### **M**

menu button. *See* buttons:menu button Main Menu, 32 maintenance, 35 path, 7 Quick Menu, 12, 20, 26, 32, 33, 36 System Menu, 24, 33, 37 TWX Application menu, 34 TWX Display Mode menu, 35

TWX Display Range menu, 26, 35 TWX Host Offset menu, 35 TWX Information menu, 35 TWX View menu, 34 menu mode, 8, 19, 20, 49 messages errors, 44 No Data, 48 No Link, 48 No TWX Data, 48 TWX Link Lost, 48 Warn, 46 warnings, 46 microphone, 45 multiview main window, 21 multiview mode, 12, 20, 21, 49 mute, 36

## **N**

noise, 45, 47

## **O**

offset, 24, 25, 34 center, 24 rear, 24, 25

## **P**

parts, 40 path. *See* menu:path position, 47 power off, 18, 19 power on, 18, 19 primary application, 49

## **R**

range, 47 range ring, 25 receiver, 45, 47 region data, 27, 28 repair, 40 restore, 29, 36 revision index, 6

## **S**

secondary application, 50 *SEL*. *See* buttons:select button sense, 45 service, 45, 47 singleview mode, 12, 20, 50 soft keys, 7, 12, 20, 32, 50 stabilization heading stabilization, 47 position, 47 Strike + Cell mode, 27, 35, 50 Strike mode, 12, 13, 26, 35, 50 sunglasses, 7 symbol, host aircraft, 24, 25

## **T**

thumbnail window, 12, 21, 48, 50 thunderstorm data, 19, 26 TSO, 6, 7 TWX670 pilot's guide, 6, 17, 44 processor, 12, 17, 41, 48

## **V**

vertical, 45 views multiview. *See* multiview mode singleview. *See* singleview mode voltage, 40

## **W**

warning, 9, 47 warnings. *See* messages:warnings warranty, 39, 40 weight, 40